# **Lesson4 PartI: Basic Concept of App Inventor**

# 【OS & Software】

Windows XP/7, App Inventor

# 【Learning Outcomes】

Be familiar with MIT APP Inventor, programming with APP. Running your own APP in android phone.

# 【Instructions】

# 1) Introduce to MIT App Inventor

App Inventor is a B/S model software, you can use is once you got the right URL. In our lab we have our own URL. You can get the URL from your teacher.

- 1. To know the function of each element.
- 2. To understand the basic component of App Inventor.
- 3. Programming with APP Inventor, and downloading APK running in your android phone.

### 2) Make a calculator in MIT App Inventor

- 1. Complete the design of interface for calculator.
- 2. Be able to support arithmetic operation.

### 【Instructions】

# 1) Introduce to App Inventor

App Inventor is a B/S software, you can use any browser as follows to use it: •Google Chrome 29+

•Safari 5+

•Firefox 23+

1. Open the specify URL which is published by your teacher [\(http://ai2.appinventor.mit.edu/](http://ai2.appinventor.mit.edu/) or<http://app.gzjkw.net/?locale=en> ).

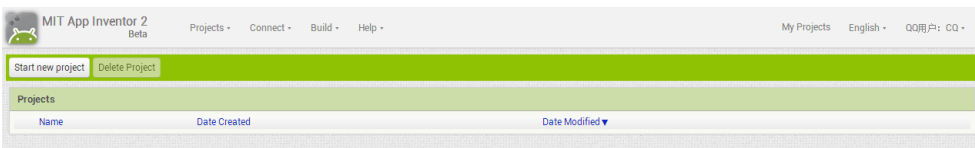

2. Start new Project, input the project name.

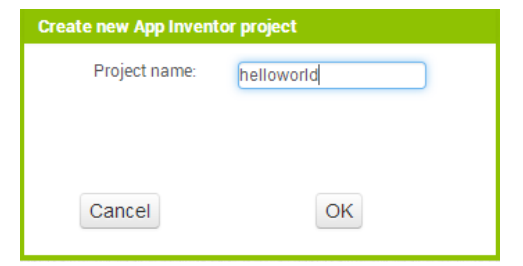

#### Enter in the main board.

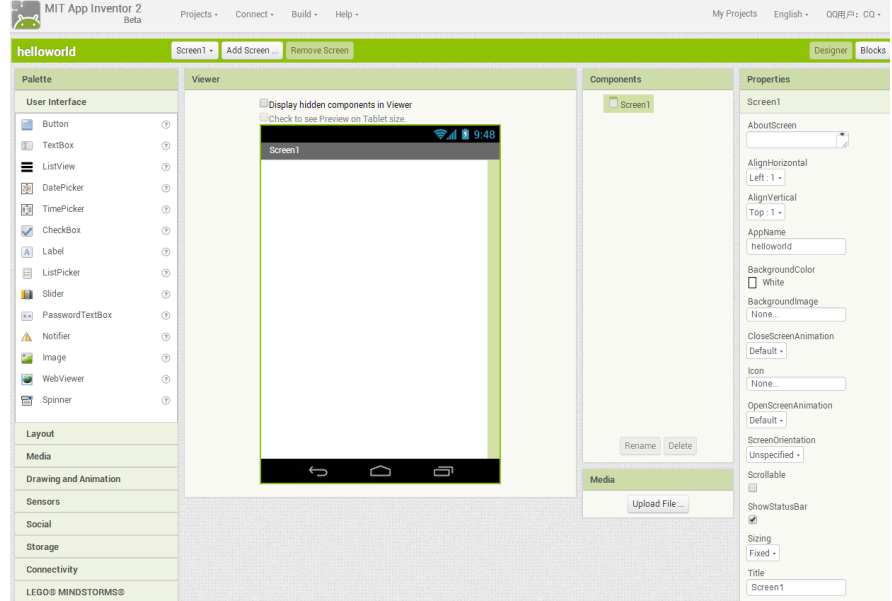

The left side contains Palette, there are Button, Textbox and et al. "User interface" and other component like "Layout" are also exists in Palette. With the help of simple User interface control, we can build our first simple

App—HelloWorld!

3. Drag control

In this program, we place one textbox and one button, when button is pressed, "hello world!" is displayed in the textbox.

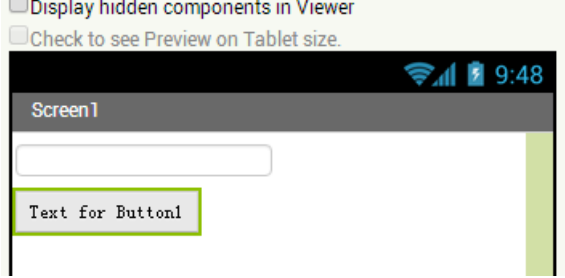

4. Coding

Press the button "Blocks" which lay out on the right-top of the interface, and then click "Button1" in the left panel "Blocks".

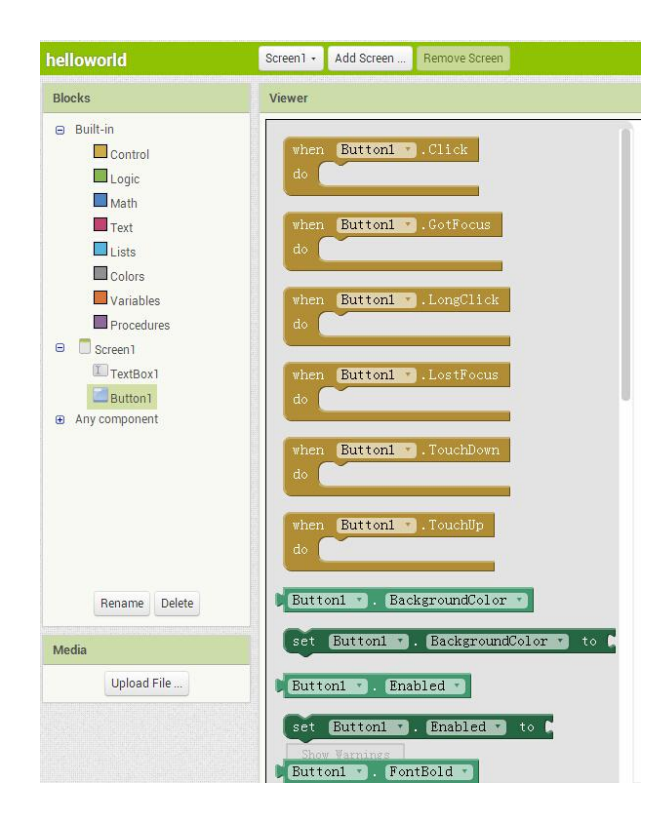

After completed the program, the code should be like this.

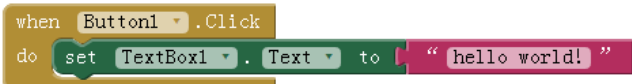

#### 5. Build App

Press the menu "Build"-"App(save.apk to my computer" to download the APK files.

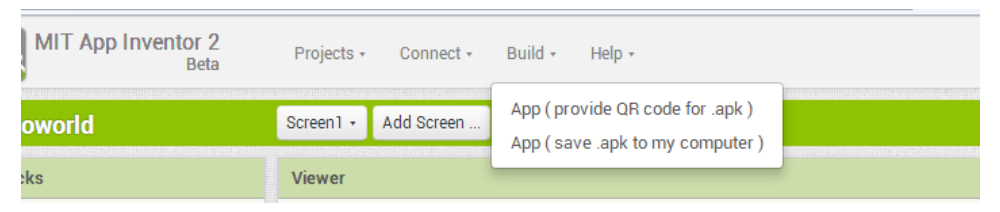

#### 6. Run in android simulator or android phone

The following figure shows the operating results in BlueStacks simulator.

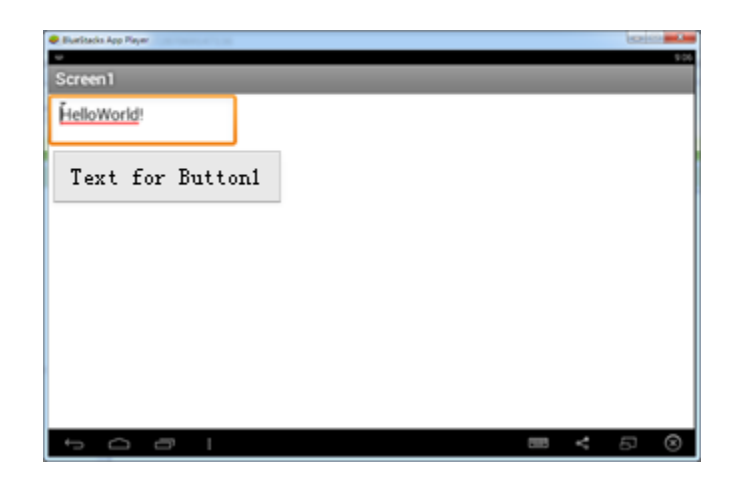

# 2) A simple calculator under App Inventor

1. Appearance of the calculator

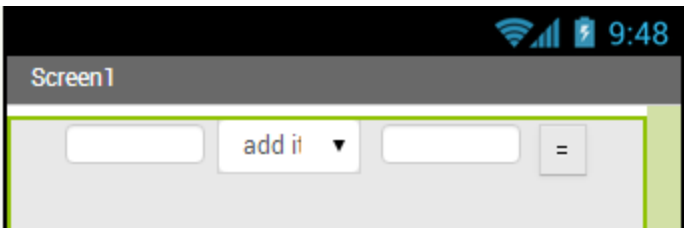

### 2. Codes

You can follow the following flowchart to complete the task (be careful, the flowchart does not contains all the requirement of the task, you should tackle with some conditions like the error occur when dividing a number by zero)

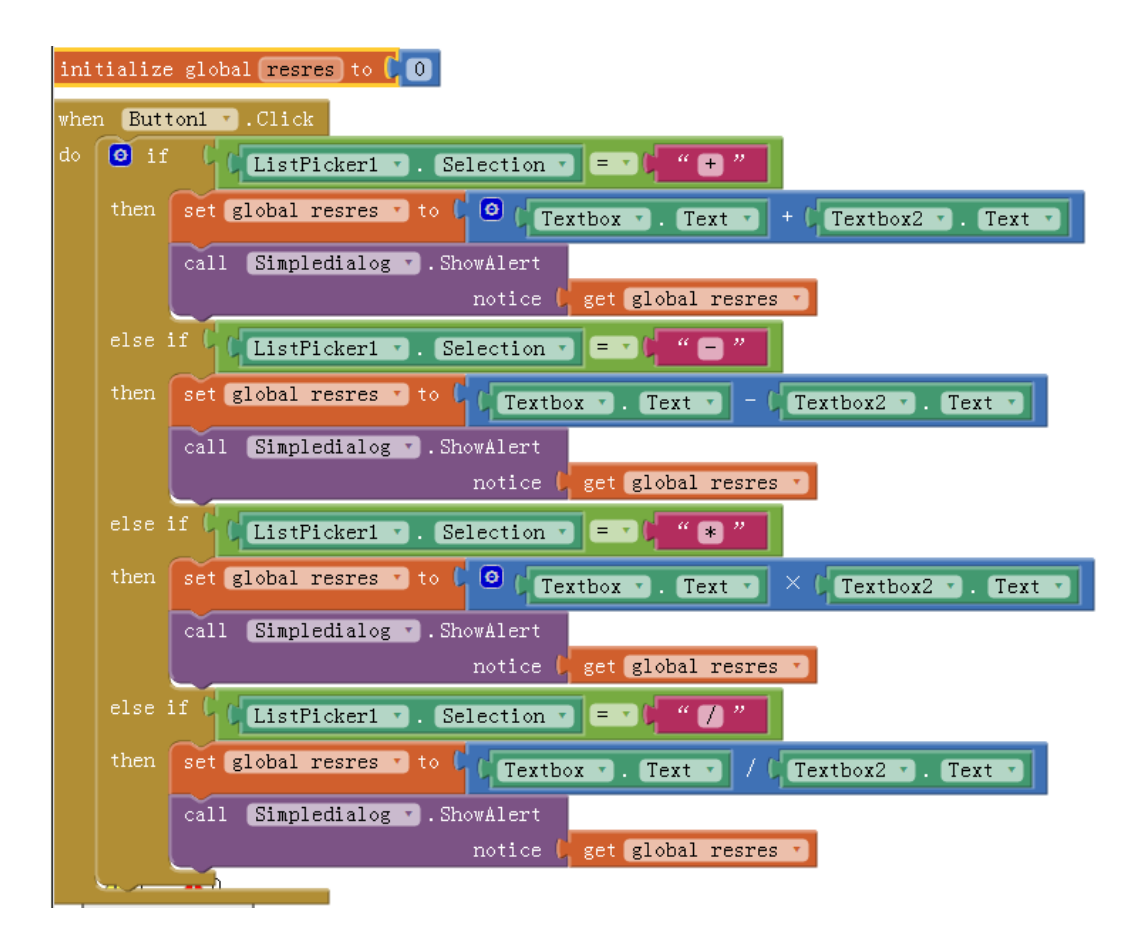

### 【Assessments】

- 1. No lab report is needed in this task.
- 2. But the project file (\*.aia) should be hand out to the specified place.

# **Lesson5 PartII:Building a Simple App**(**MoleMash** )

# 【OS & Software】

Windows XP/7, App Inventor

#### 【Learning Outcomes】

Be familiar with MIT APP Inventor, understand the random number and clock sensors and human interface of touch screen.

### 【Instructions】

#### 1) To understand the clock sensor.

- 1. Be able to use clock sensor.
- 2. Be able to define a function to use the clock sensor.

#### 2) Write a game named with MoleMash.

- 1. User can operate on the touch screen. When MoleMash have been pressed, the total score should be can automatically added.
- 2. The program can clear the score.

# 【Instructions】

Appearance of the MoleMash game program (Be careful with the uploading way for the image of MoleMash).

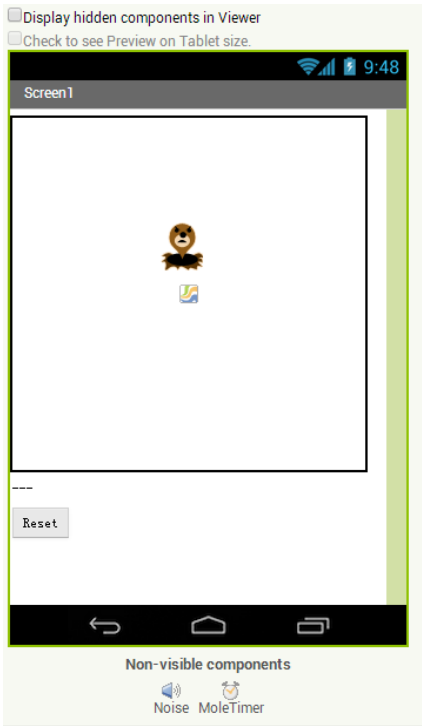

Codes are list in the figure.

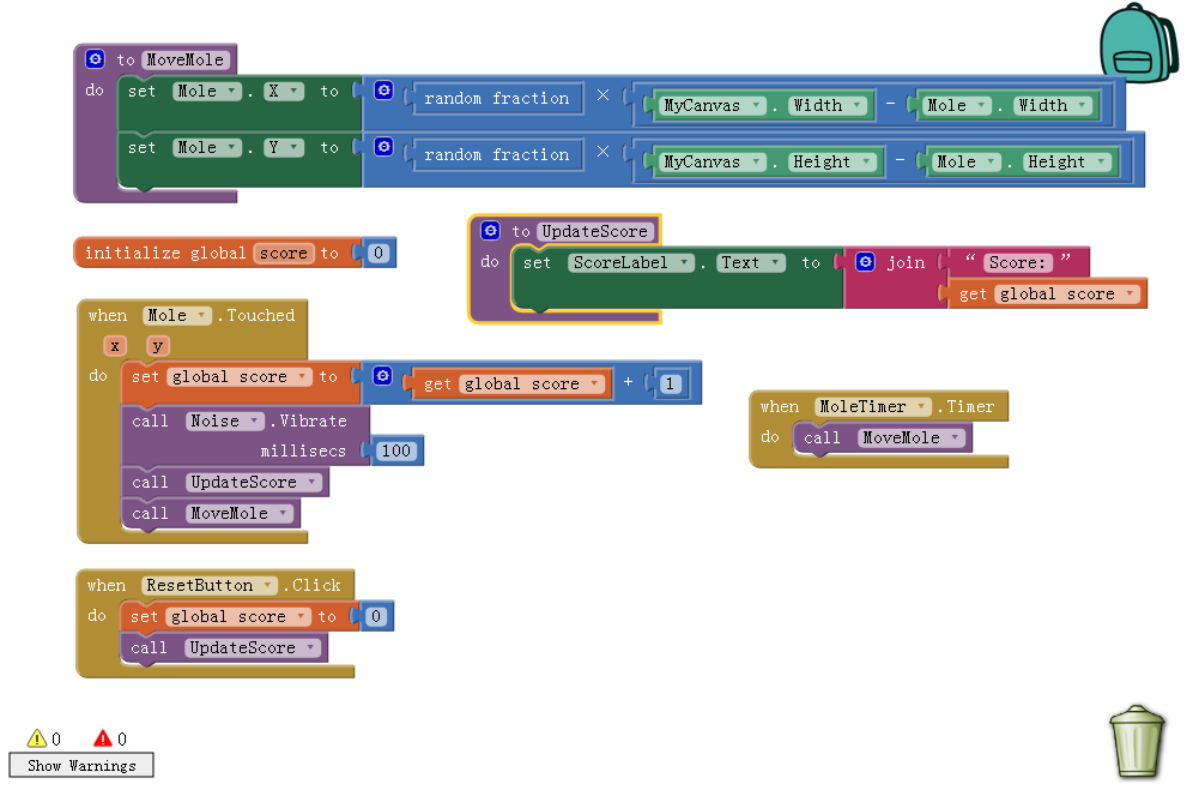

# 【Assessments】

Hand out the lab report to the specify URL. Hand out the  $(*.aia)$  files at the same time.